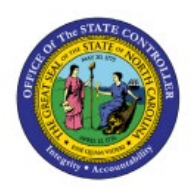

# **APPROVE INTERCOMPANY**

# **TRANSACTIONS AS THE**

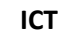

# **RECEIVING AGENCY**

**QUICK REFERENCE GUIDE ICT-10**

### **Purpose**

The purpose of this Quick Reference Guide **(QRG)** is to provide a step-by-step explanation on how to Approve Intercompany Transactions as the Receiving Agency in the North Carolina Financial System **(NCFS)**.

## **Introduction and Overview**

This QRG covers the Approval process that allows the Receiver Agency to accept or reject a transfer. It helps in monitoring fund transfers between agencies by OSC based on cash availability in NCFS.

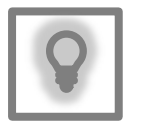

## **User Tip:**

The following are prerequisites to Approve Intercompany Transactions as the Receiving Agency:

1. Agency User (IC Provider and Receiver batch Entry User) has completed transaction by entering required details like Agency, IC DFF, Amount, and Account distributions.

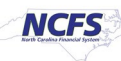

# **Approve a Transfer Request (Receiver Agency Approval)**

To approve a transfer request (receiver agency approval), please follow the steps below:

- 1. Log in to the NCFS portal with your credentials to access the system.
- 2. On the **Home** page, select the **Bell [C<sup>e</sup>] Notification** icon on the top right navigation pane.

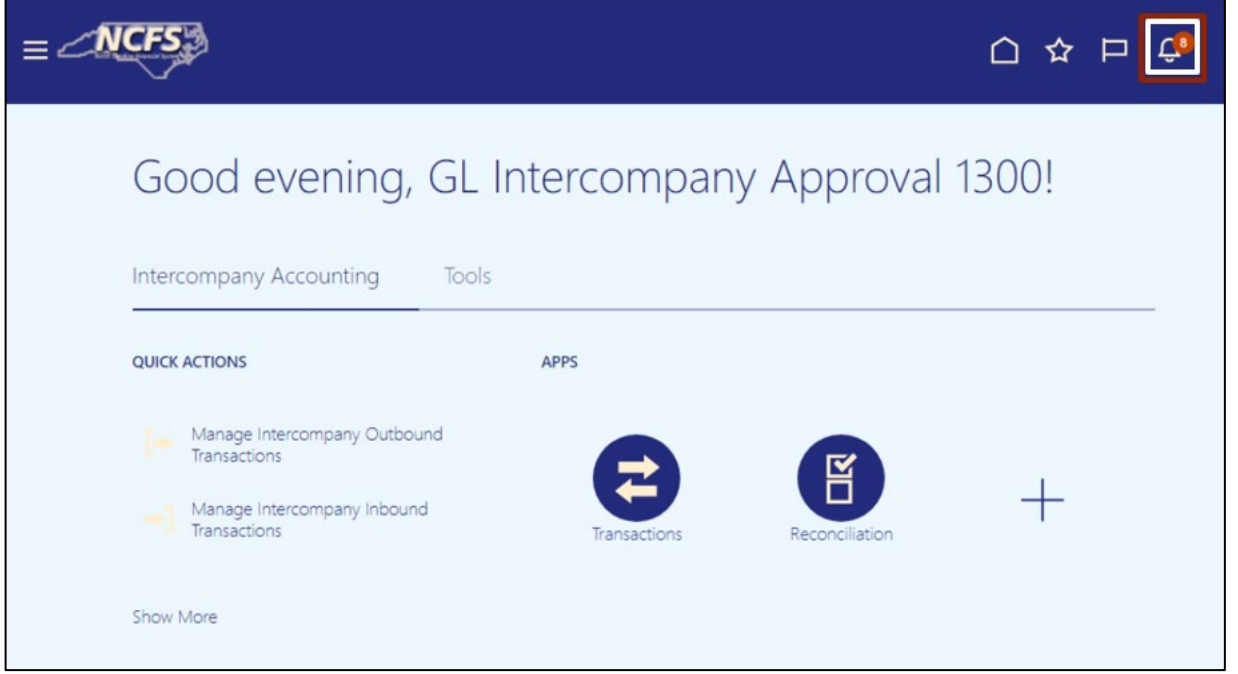

3. The *Notifications* pop-up appears. Click the required Notification link.

In this example, we choose: **Inbound Batch Approval 109569 for Transaction 1 from 0200 ADMINISTRATIVE OFFICE OF THE COURTS (325.00 USD).**

Note: Click the **Show All** link to view all the notifications.

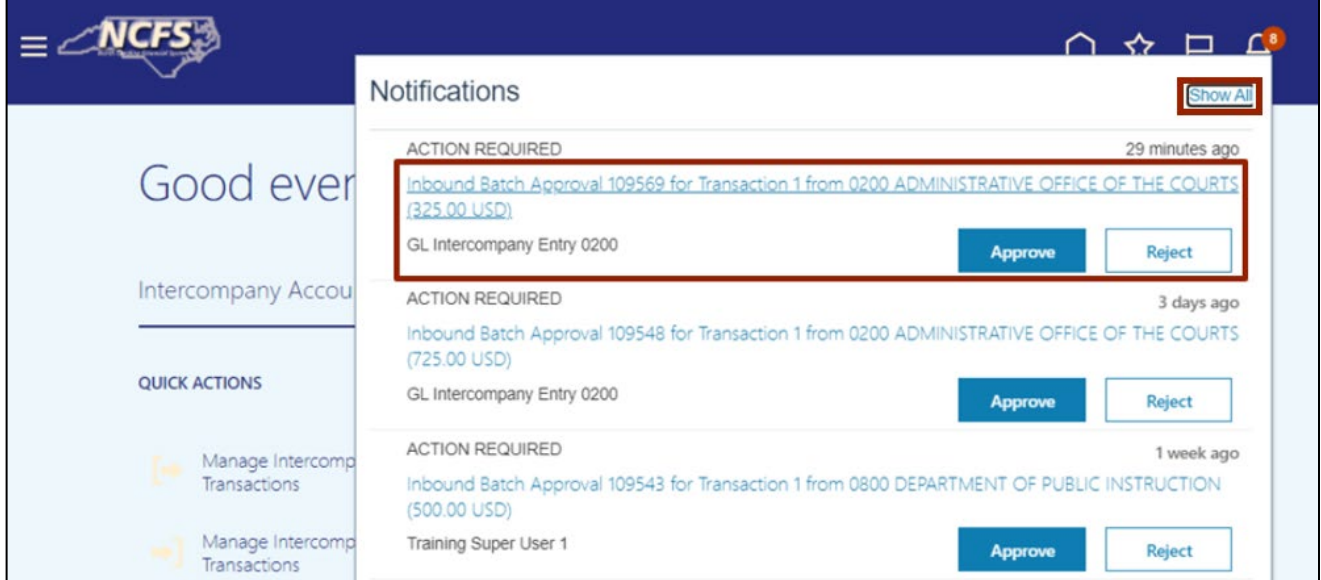

4. The **Inbound batch Approval 109569 for Transaction** page opens. Click the **View Transaction** button.

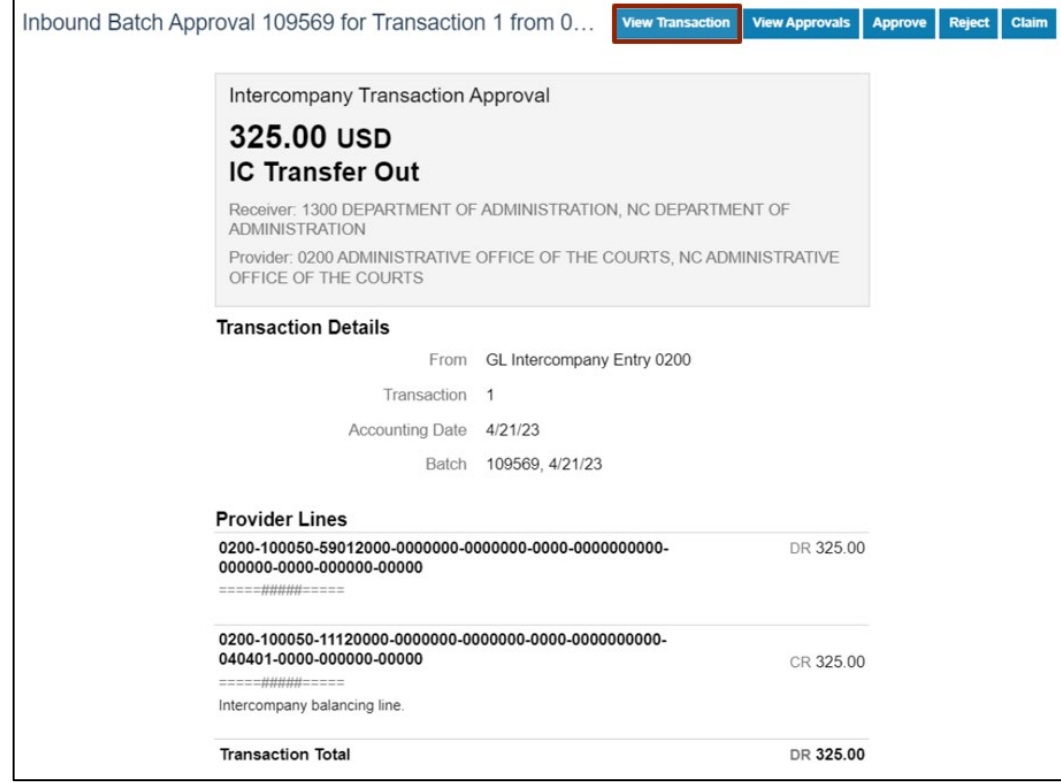

5. **View Intercompany Transaction** page opens. Validate the **IC Transfer** value.

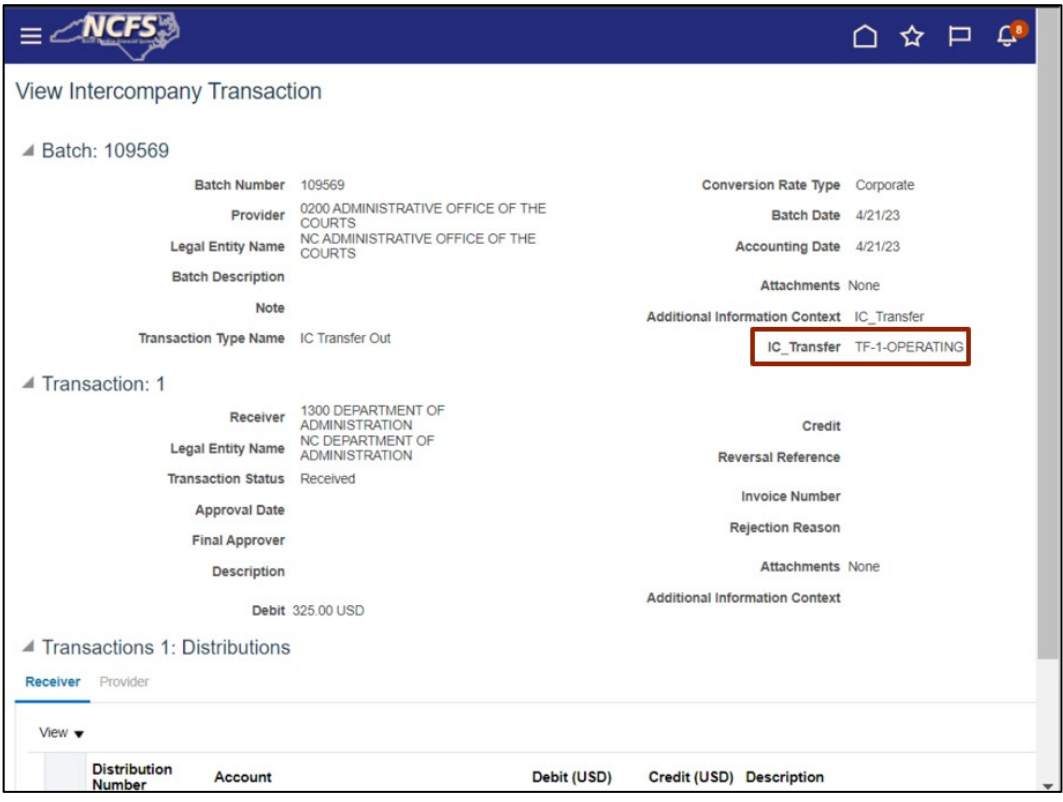

6. On the same page, scroll down to review the **Account** and **Amount** details.

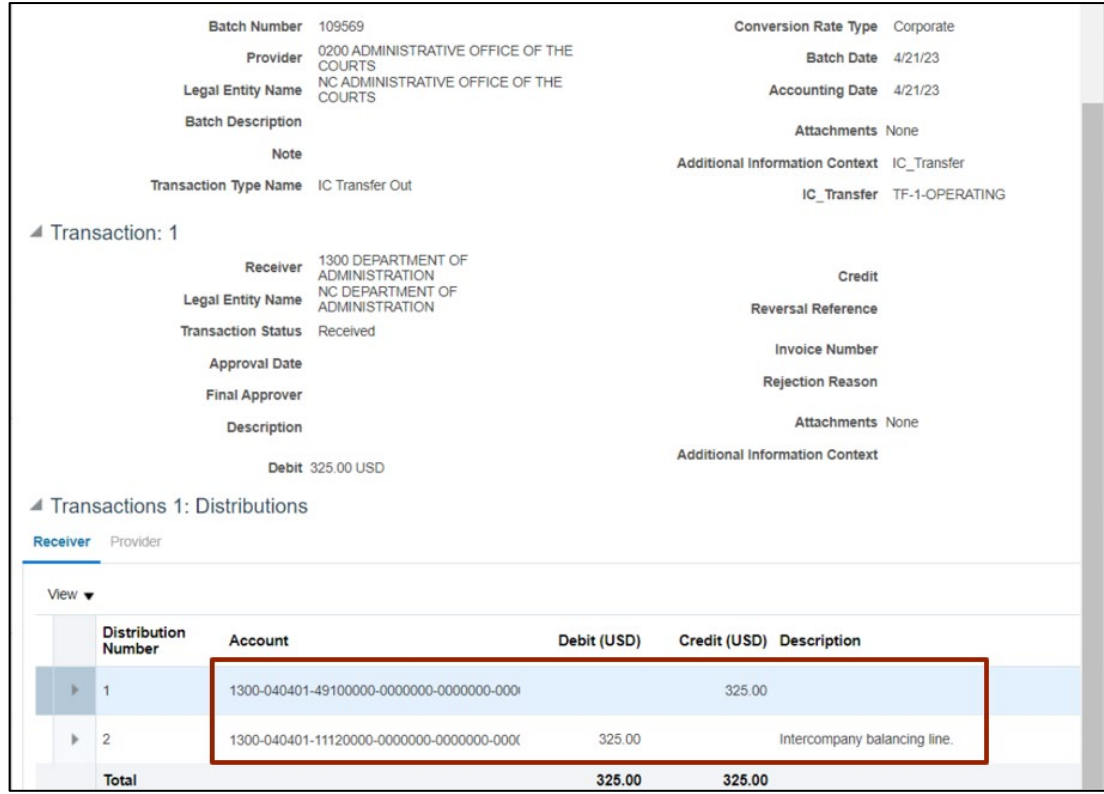

7/25/23 North Carolina Office of the State Controller Page 4 of 7

7. Scroll back to the top of the page and click the **Done** button.

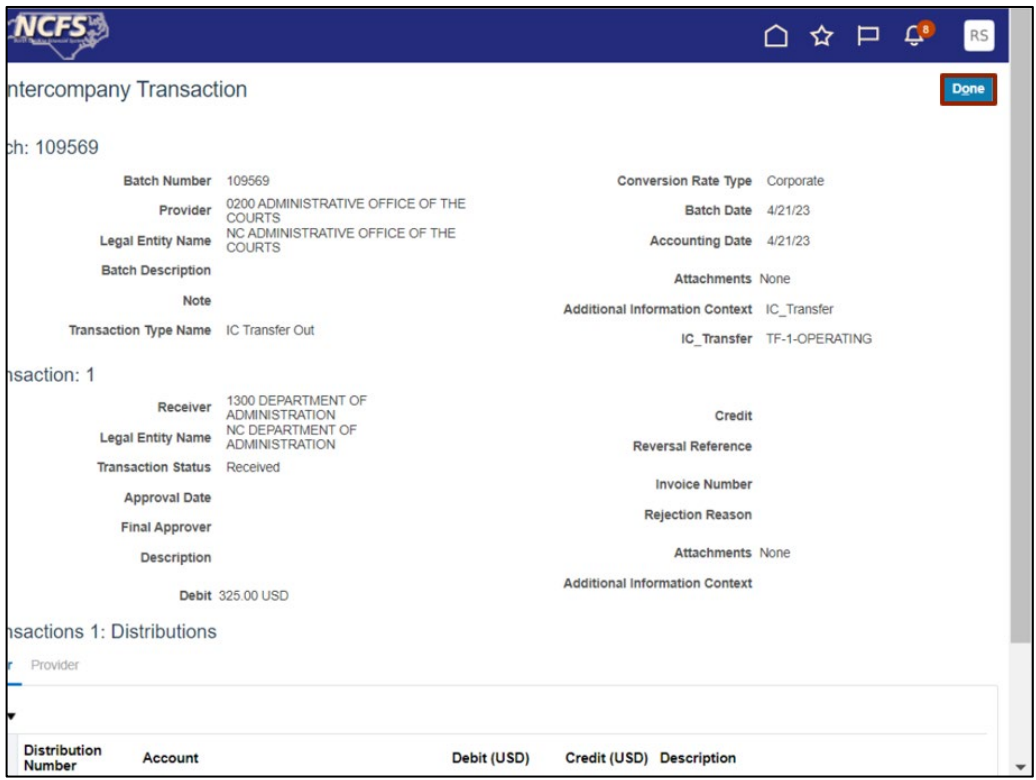

### 8. Click the **Approve** or **Reject** button.

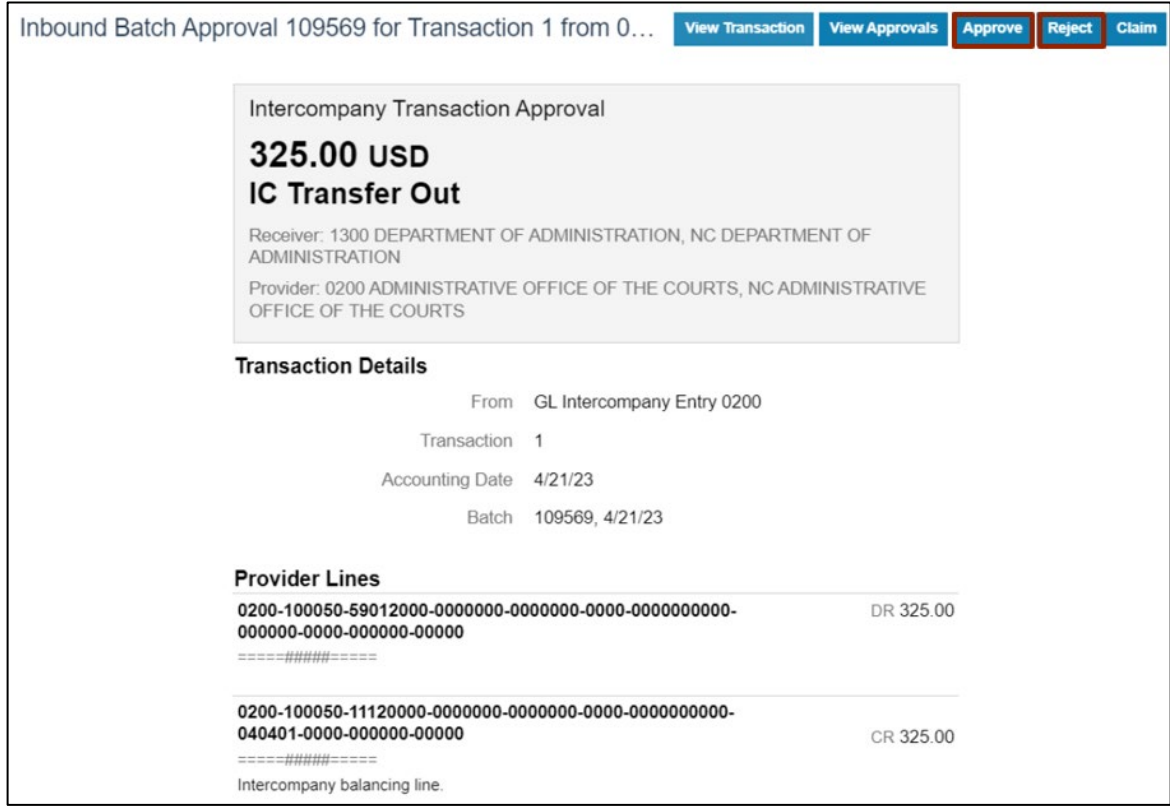

Please Note: This is an optional step and follows only when a Transaction is approved.

9. *Approve* pop-up appears. Enter a **Comment** as to reason for approval.

In this example, we choose **Test Approval for Training.** User can also add attachments if required.

10. Click the **Submit** button.

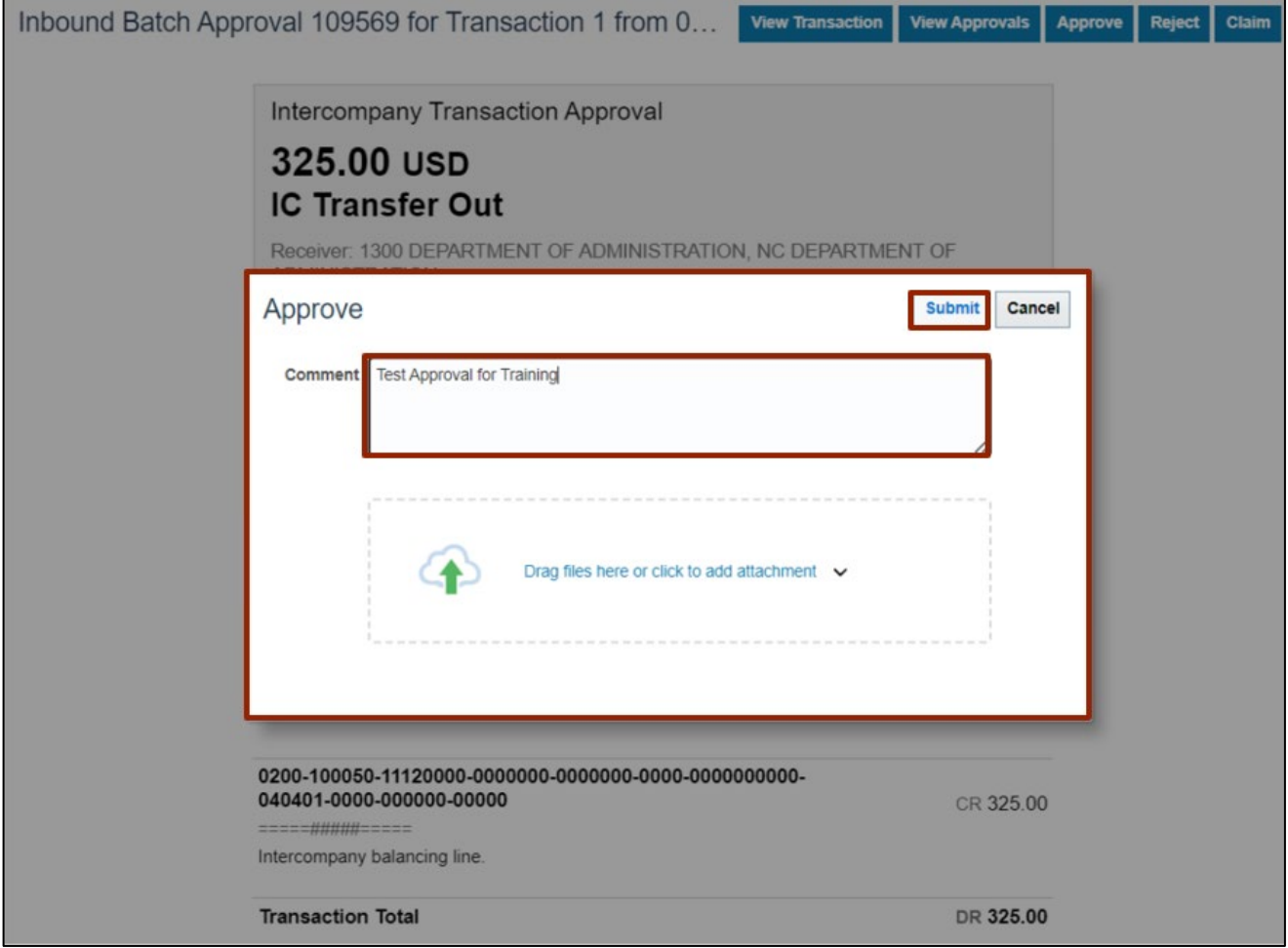

Please Note: This is an optional step and follows only when a Transaction is rejected.

11. *Reject* pop-up appears. Enter a **Comment** as to why rejected.

In this example, we choose **Test Rejection for Training.** User can also add attachments if required.

12. Click the **Submit** button.

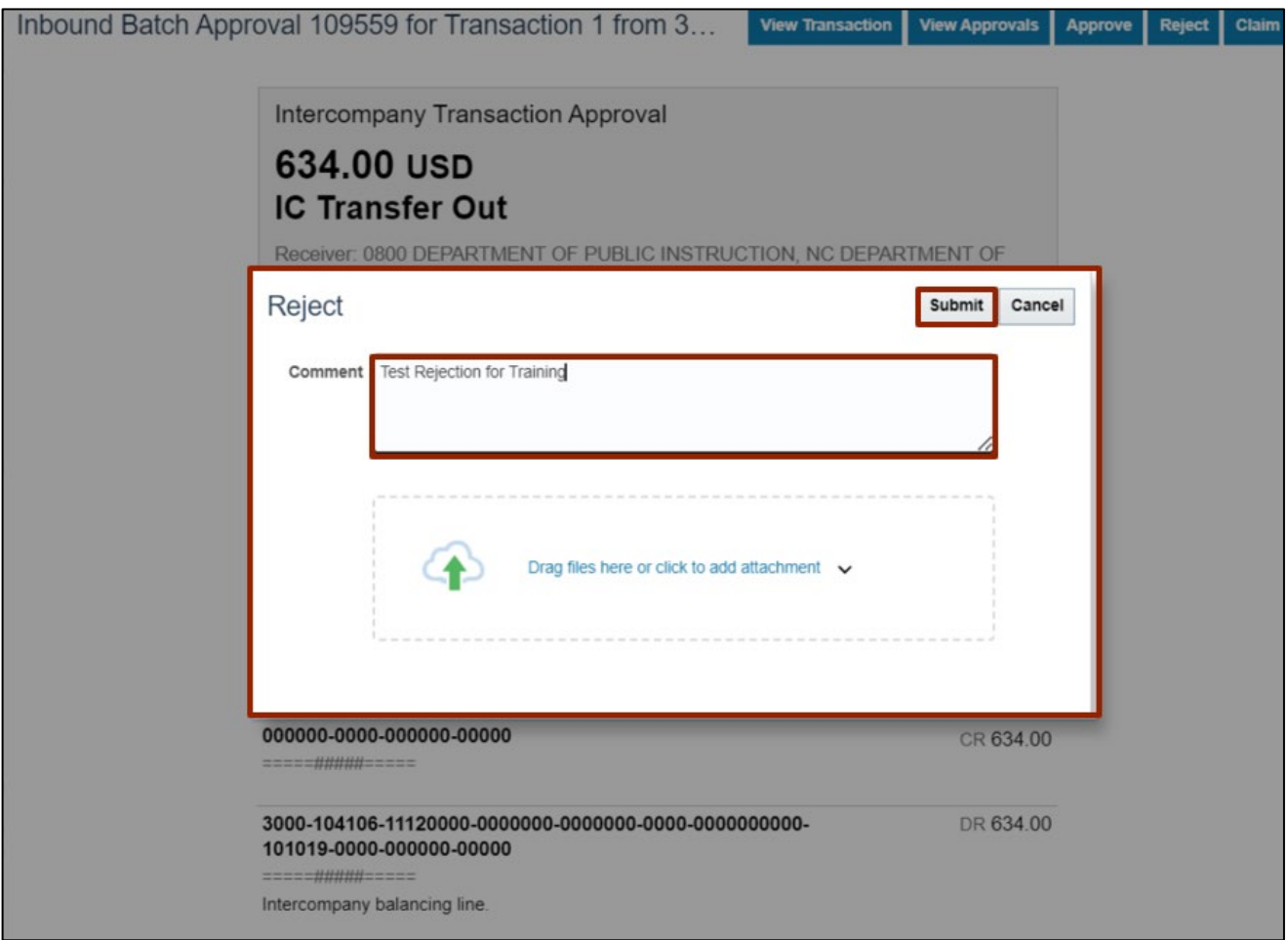

# **Wrap-Up**

Receiver Agency can approve or reject a transfer request by following the steps explained above of the approval process in NCFS.

### **Additional Resources**

#### **Web Based Trainings (WBT)**

• IC101: Intercompany Transfer Approval